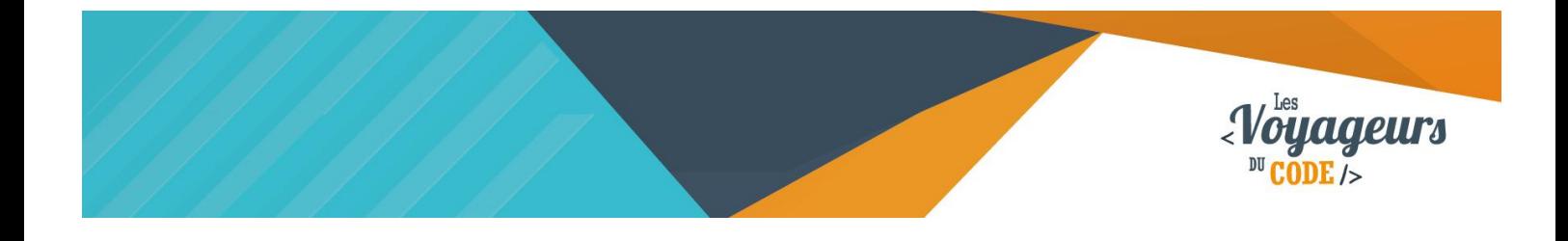

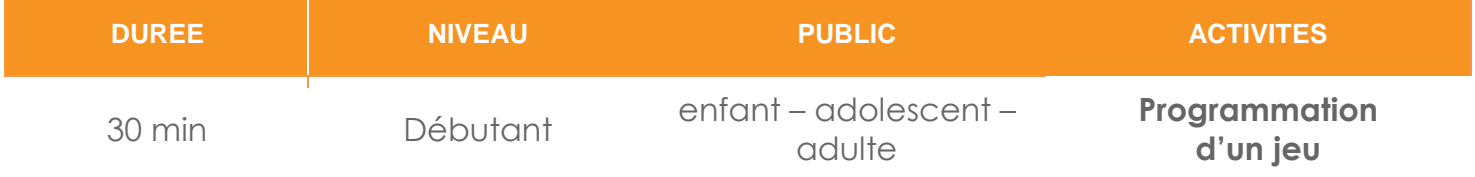

# "Quizz" *FICHE D'ACTIVITE SCRATCH*

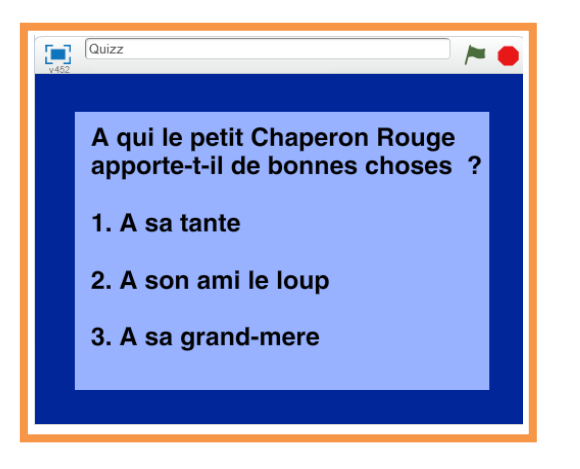

### **Objectifs :**

Le but de ce jeu est de répondre à une série de questions que vous aurez créée ! Vous pouvez rapidement ajouter des questions pour encore plus de possibilités.

Pour programmer ce jeu, nous allons utiliser la plateforme **Scratch** qui a l'avantage d'utiliser du code visuel : pas besoin d'apprendre un langage de programmation pour construire ses propres jeux vidéo !

#### **Compétences travaillées :**

- Capteurs
- **Costumes**
- **Conditions**

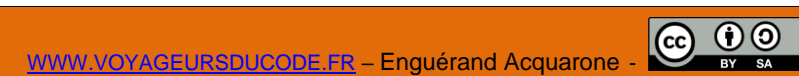

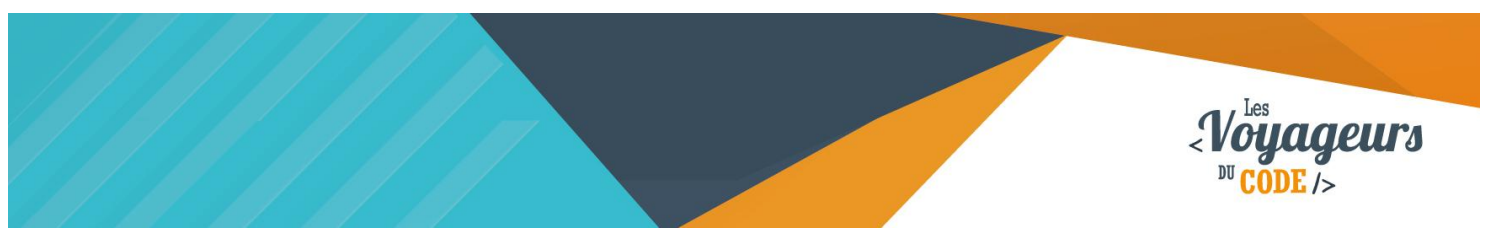

# **Étape 1 : Votre décor**

1. Tout d'abord, il va falloir choisir quel décor vous désirez utiliser pour votre jeu. Vous pouvez soit créer soit importer votre arrière-plan. **Pour l'importer depuis la bibliothèque Scratch, cliquez sur le petit tableau sous « Scène » en bas à gauche, pour créer votre décor, cliquez sur le pinceau à côté du tableau**.

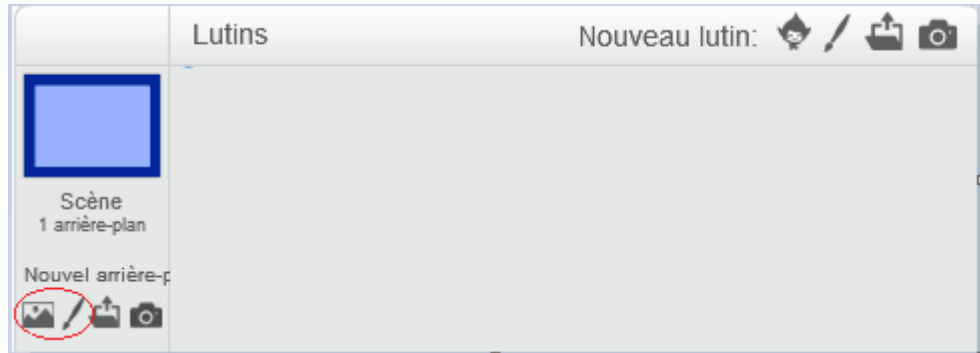

# **Étape 2 : Créer les questions**

1. Nous allons maintenant créer nos propres questions. Pour cela, nous allons **créer un nouveau lutin** en cliquant sur le **petit pinceau** en dessous de la scène.

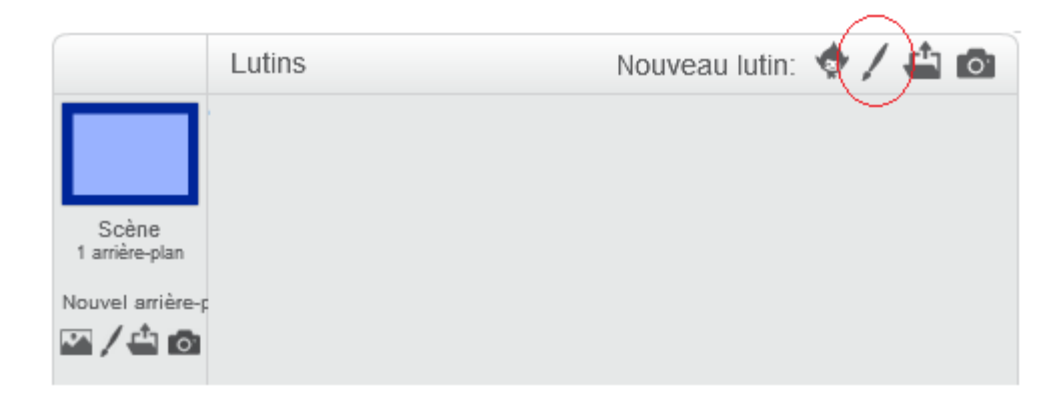

Pour **créer un lutin texte**, **cliquez sur le T** puis écrivez dans la zone de travail. N'oubliez pas de **renommer votre costume** en haut à gauche de la zone. Voici notre **1 ère question :**

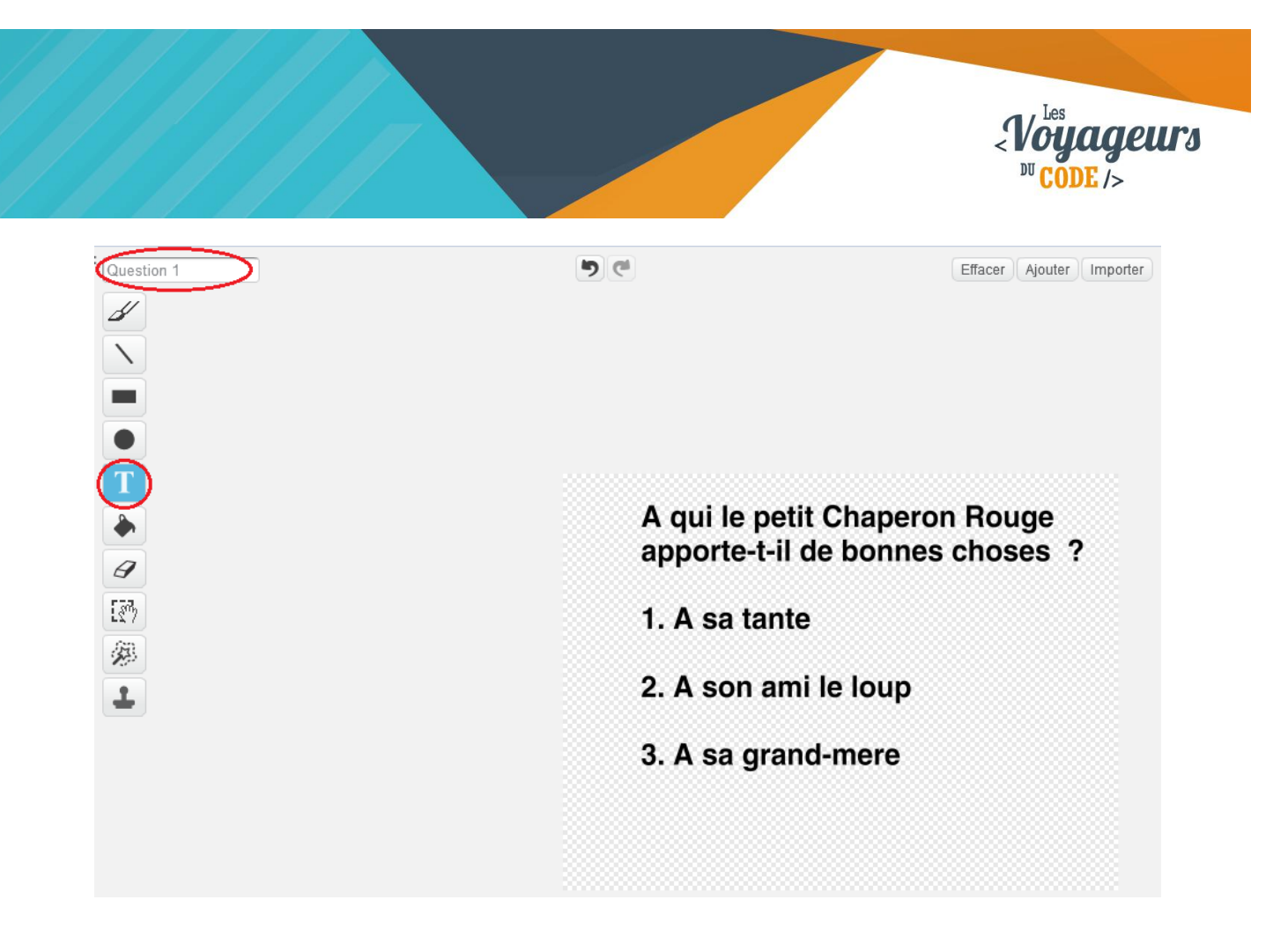

2. Nos prochaines questions et nos cartons « vrai » et « faux » seront autant de **nouveaux costumes.** Pour créer un costume à un lutin, restez sur **l'onglet « Costume »** et cliquez sur **l'icône de pinceau** juste en dessous.

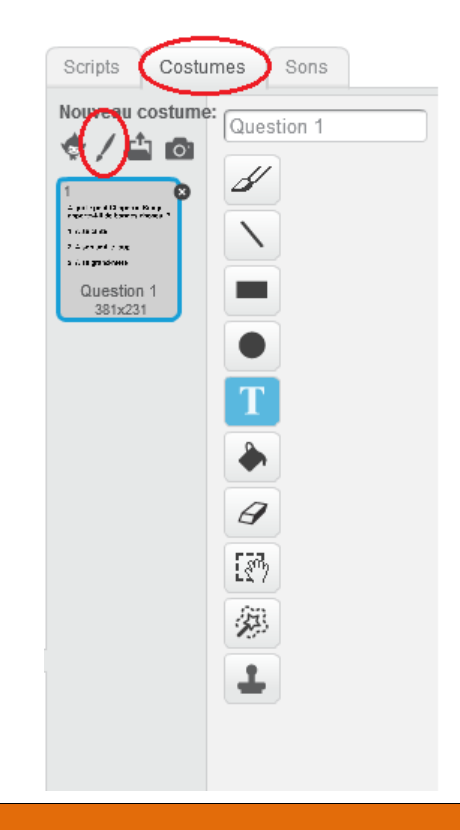

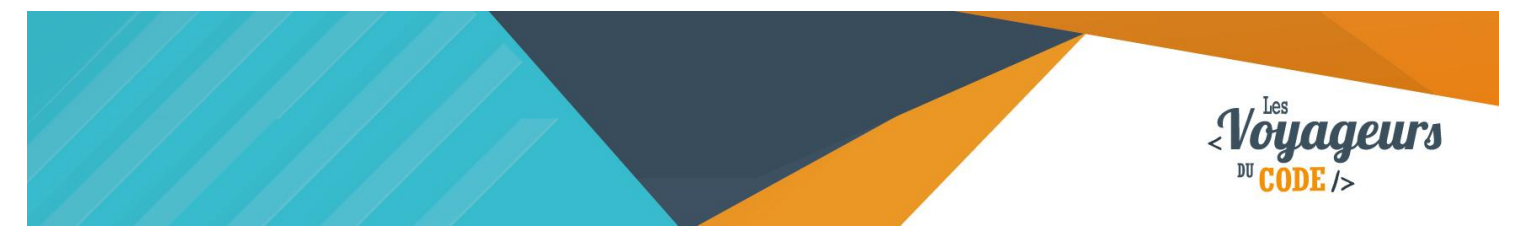

Renouvelez l'opération précédente. **Voici notre seconde question :**

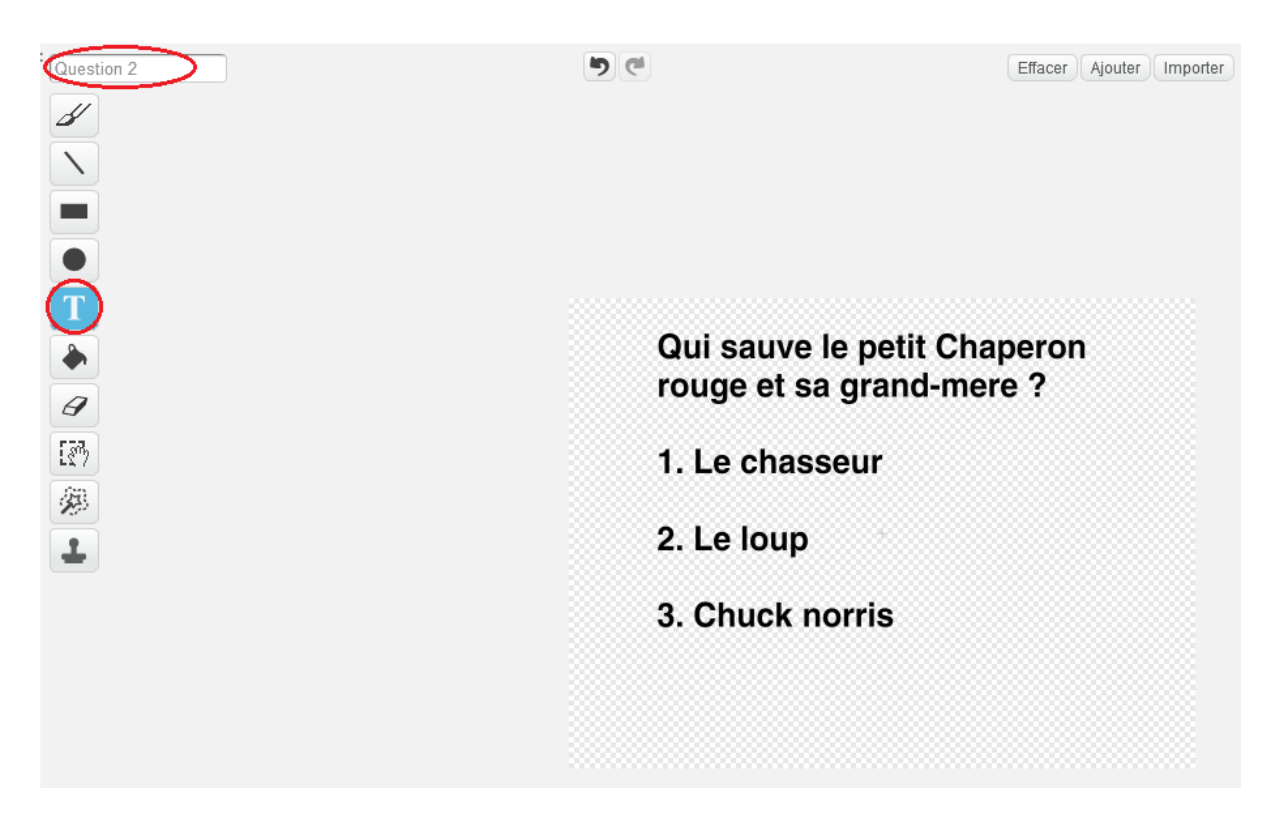

3. Vous avez compris le principe ? **Créez enfin deux cartons « vrai » et « faux », n'oubliez pas de les renommer.** Attention d'utiliser des couleurs visibles quand on regarde l'écran. Nous utiliserons du noir pour les questions, du vert pour le vrai et du rouge pour le faux. Vous devriez avoir une fenêtre de costume qui ressemble à cela.

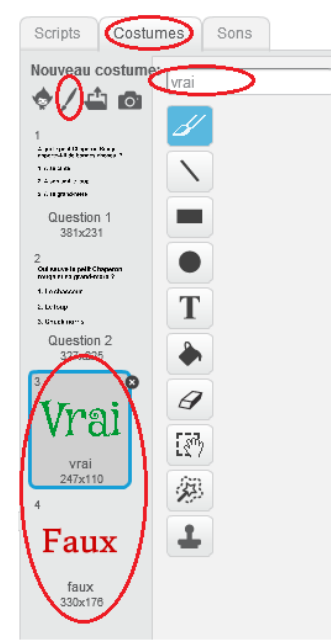

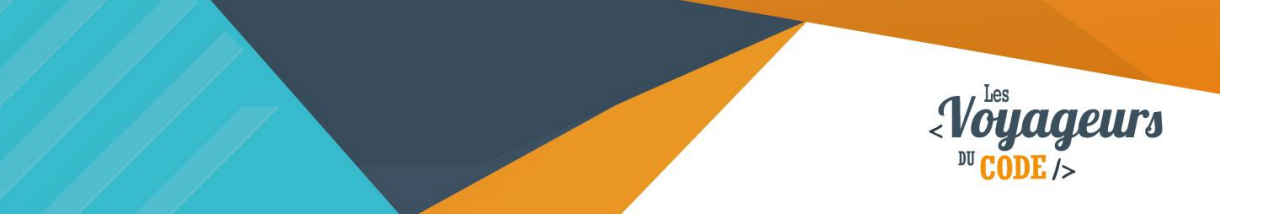

## **Étape 3 : Animer la première question**

1. **Cliquez sur votre lutin. Dans la partie « Script », entrez le script suivant**. Il va nous permettre d'être sûr de commencer par la bonne question et de ne pas changer de questions tant que l'utilisateur n'a pas cliqué sur 1, 2 ou 3.

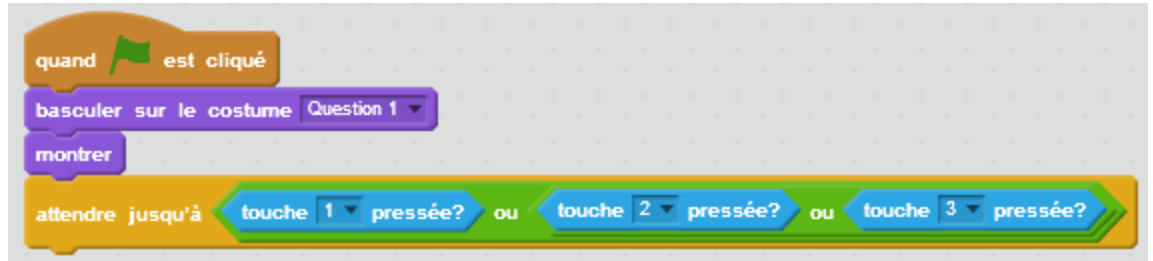

Quand le drapeau vert est cliqué, le lutin bascule sur le costume « Question 1 » et apparait la question 1. Le script se suspend le temps que le joueur ait cliqué sur les touches 1, 2 ou 3 du clavier.

2. Nous savons que la bonne réponse dans notre exemple est 3, **il va falloir exécuter un script quand le joueur appuie sur 3. Entrez le script suivant :**

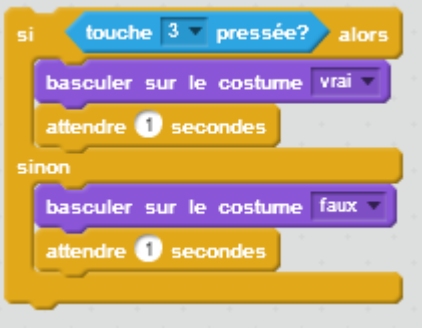

Si le joueur a cliqué sur la touche 3, le lutin bascule sur le costume « vrai » et affiche ce costume là pendant 1 seconde. Si le joueur a cliqué sur une autre touche, le lutin bascule sur le costume « faux » et l'affiche pendant 1 seconde.

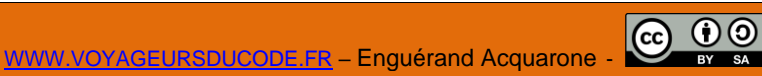

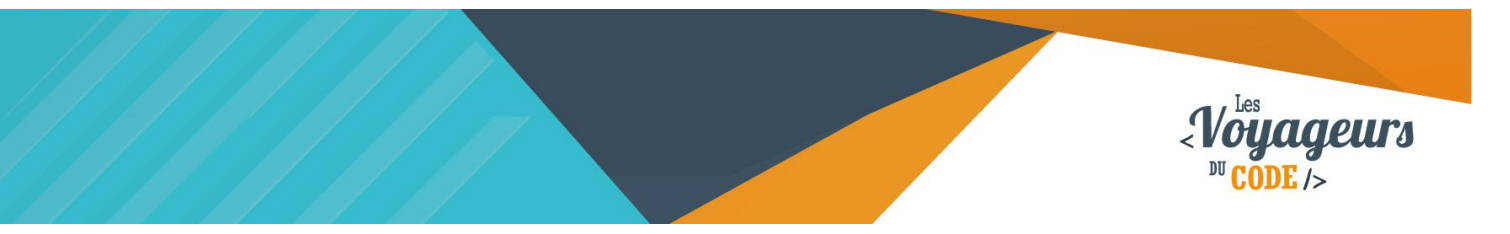

**Relions ces deux bouts de code, et l'animation de notre 1 ère question sera achevée.**

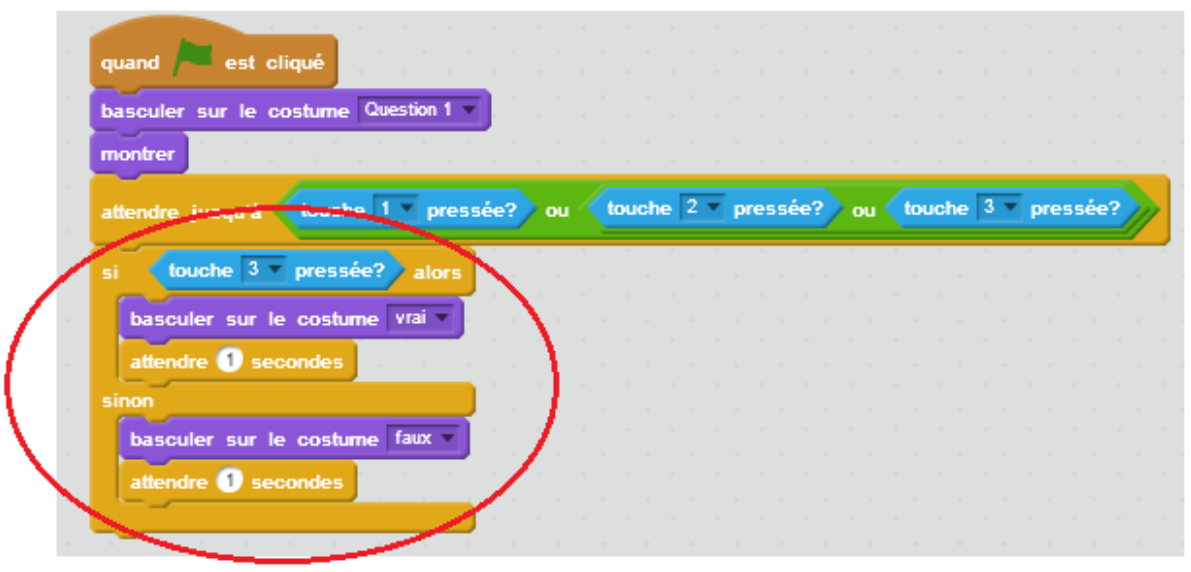

Les deux bouts de script sont réunis

# **Étape 4 : Animer la 2nd question**

1. Ensuite, **il faut intégrer la deuxième question,** elle ressemble beaucoup à la première partie sauf que cette fois nous allons décider que c'est la réponse 1 la bonne. Par conséquent **voici le bloc que vous devez créer :**

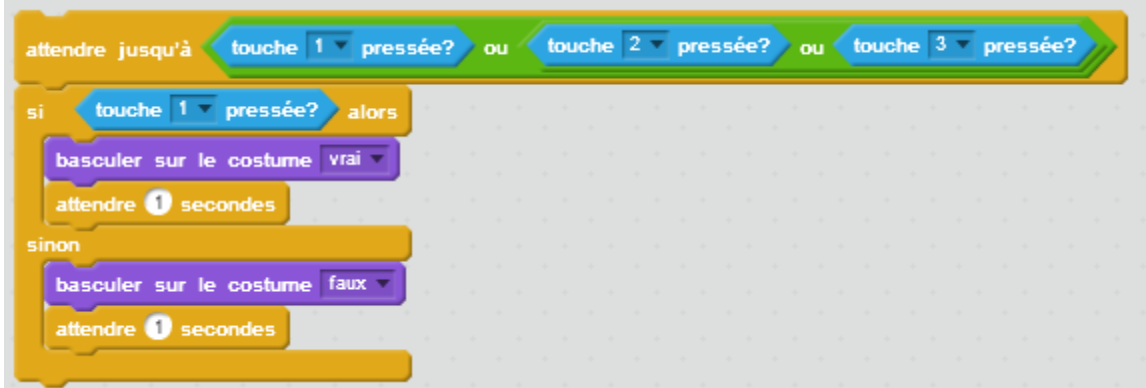

Le script se suspend le temps que le joueur ait cliqué sur les touches 1, 2 ou 3 du clavier. Si le joueur a cliqué sur la touche 1, le lutin bascule sur le costume « vrai » et affiche ce costume là pendant 1 seconde. Si le joueur a cliqué sur une autre touche, le lutin bascule sur le costume « faux » et l'affiche pendant 1 seconde.

> C 00 WWW.VOYAGEURSDUCODE.FR – Enguérand Acquarone -

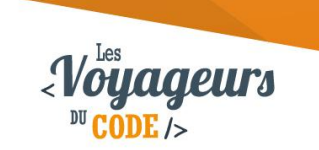

2. Il ne reste plus qu'à **assembler tous les blocs** que nous avons créés, **et à afficher la question 2** au moment opportun. Il va falloir ajouter deux blocs à notre précédent script :

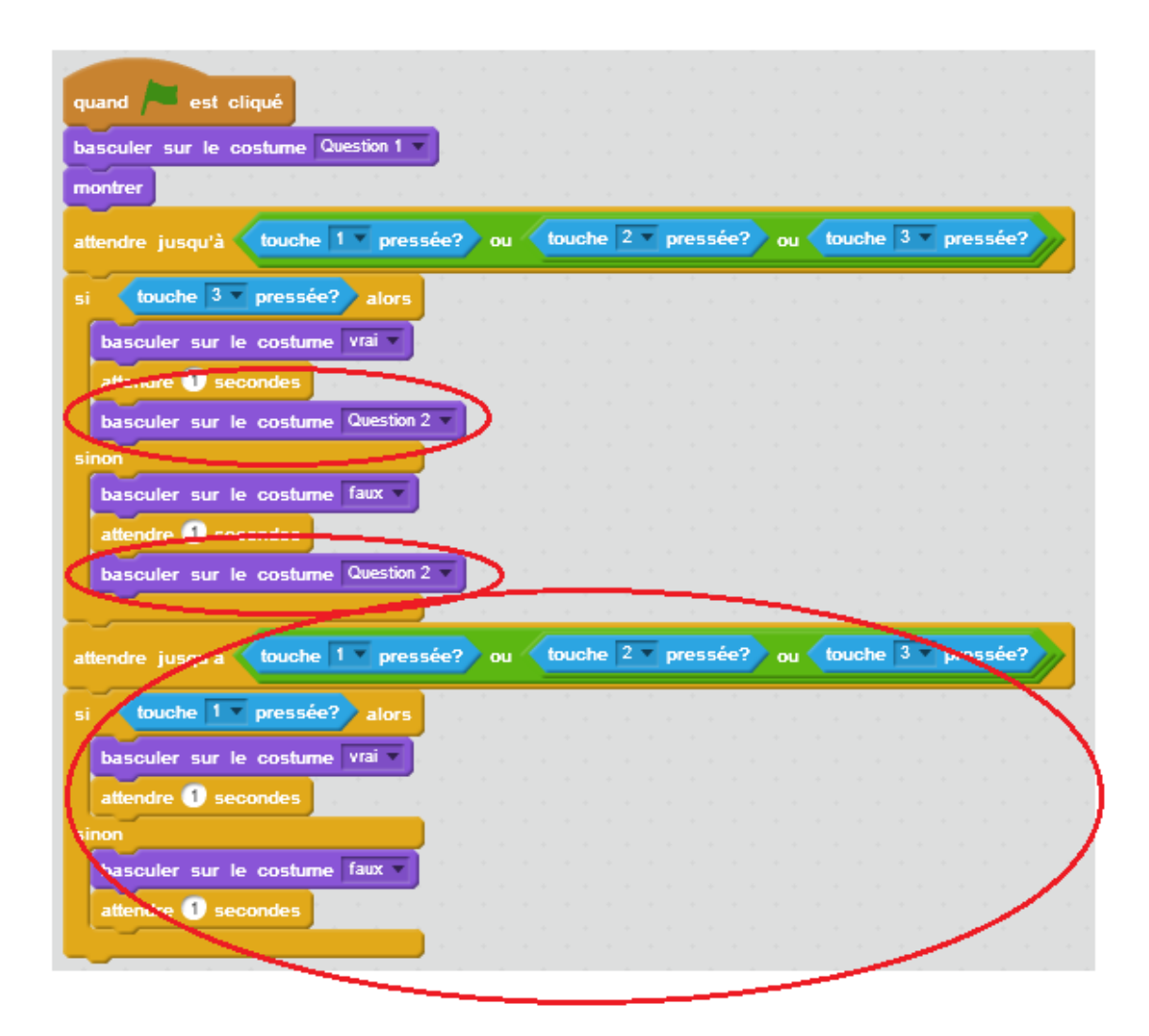

Une fois la 1<sup>er</sup> réponse donnée, le script affiche « vrai » ou « faux » 1 seconde puis affiche le costume « question 2 ». Puis le script est sensiblement le même, seule la touche à pressée change.

### $\rightarrow$  Bonus

Votre jeu est terminé mais vous pouvez ajouter d'autres fonctionnalités !

- Ajouter un compteur de points
- Créer une thématique et réfléchir à des questions
- Utilisez la fonction message en Scratch : cela simplifiera votre code.